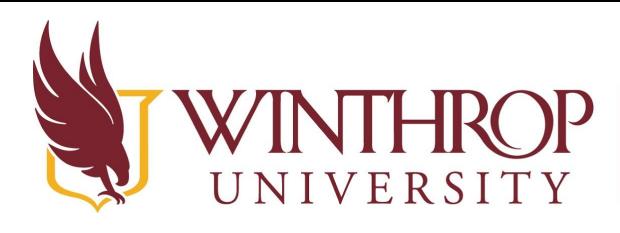

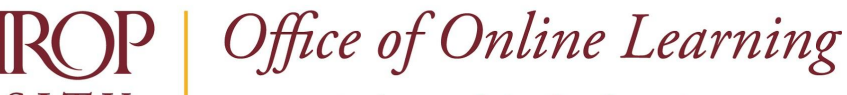

VERSITY www.winthrop.edulonlinelearning

# **Turn On Progress Tracking for Ultra Course**

#### **Overview**

 This tutorial will explain how to turn on **Progress Tracking** in an Ultra course. Progress Tracking allows:

- 1. items to be automatically marked as complete when a student has made a submission or contributed to a discussion.
- 2. items to be manually marked as complete by the student after they have viewed the content.

## **Quick Steps**

Progress Tracking > Enable Pill

#### **Step 1**

Log in to [Blackboard](https://www.winthrop.edu/uploadedFiles/onlinelearning/InstructionsforLoggingintoBlackboard.pdf), open the Ultra course for which you want to enable progress tracking, and in the Details & Actions menu, click 'Turn on' [1] under Progress Tracking.

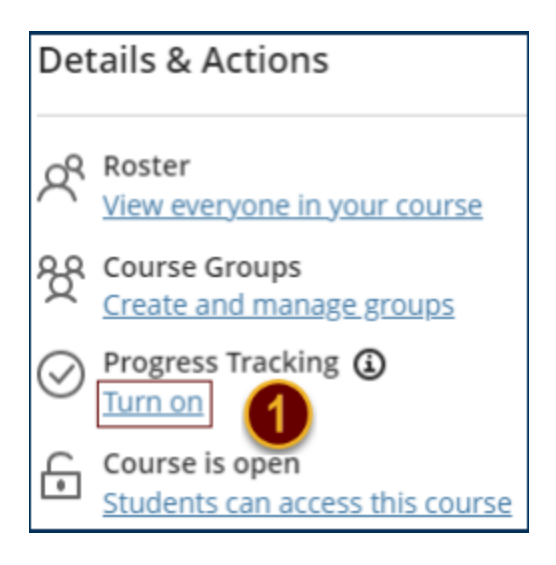

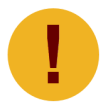

 *Progress tracking cannot be turned on once the course has started. This includes Student Preview mode activity.*

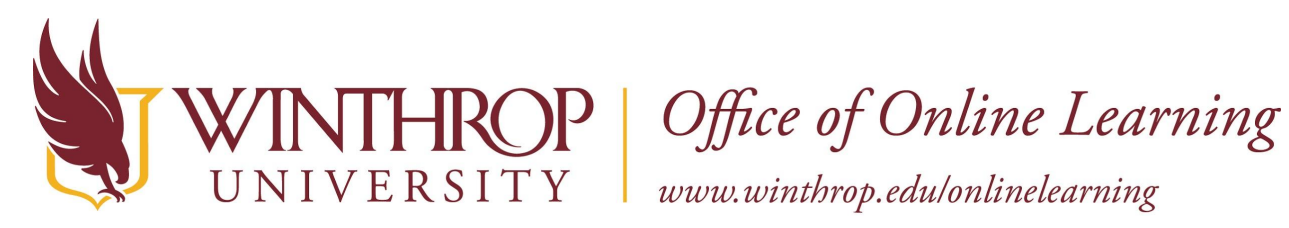

### **Step 2**

 The pill displays as grey with an 'x' [2]. Click the pill to toggle it to green with a check mark [3] then click the *Save* button [4].

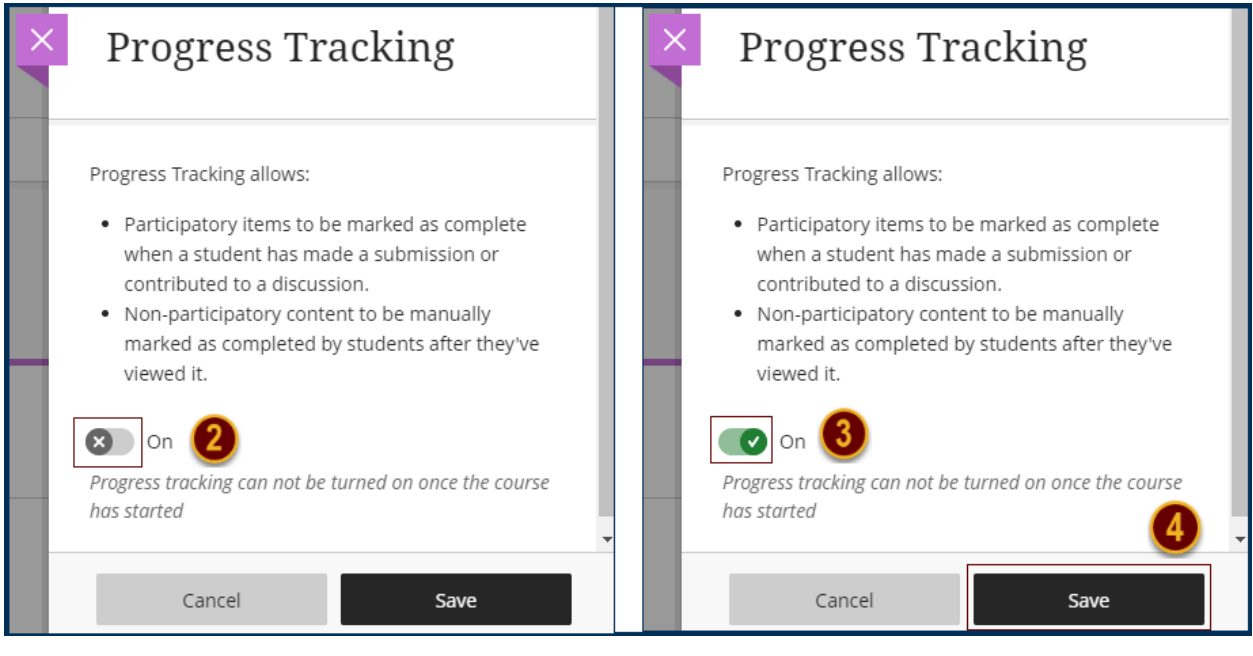